# **Instructions Battletron & Razer Integration:**

System requirements

- Smartphone or tablet with running Android 6.0 or higher, Apple iOS 10 or higher
- Wifi router with an internet connection
- Wi-Fi 2.4GHz 802.11n
- PC with 64-bit Windows 8 or higher

NOTE: For compatibility with Razer Chroma RGB, Both Razer Synapse and the LSC Battletron Desktop App must be open and active on your PC.

#### **Installation: Configuration roadmap**

**1) Mobile:**

If you haven't already done so, intall your smart lights or gaming accessories over the local 2.4GHz Wifi network using the LSC Mobile App. (Follow the pairing instructions displayed on the screen to add (new) devices). Note that not all devices are compatible with Razer Chroma Connect. The Battletron application displays only those devices that are compatible.

## **2) Desktop:**

Visi[t https://www.razer.com/synapse-3](https://www.razer.com/synapse-3) to download and install Razer Synapse on your Windows PC. Create an account or login with your already existing Razer account and download the Razer Synapse 3 software. During installation, make sure you select the Chroma Connect module as this is necessary to synchronize the Battletron software with Razer Synapse. After installation, do not close Razer Synapse, but keep it active.

# **3) Mobile:**

Open the LSC Mobile App and click on the "Me" icon in the menu bar at the bottom right of the screen, then click on the "Scan" icon in the top right corner.

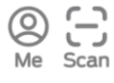

Using the camera on your cell phone, scan the QR Code shown in the Battletron Smart Desktop App and confirm the login details. This will automatically log you in and sync your LSC account with the compatible smart devices!

## **4) Desktop:**

In the Battletron Desktop App, click on the "Enable All Devices" switch or enable them one by one by clicking on each device's sync switch to add the devices to Razer Synapse and integrate them within the Razer Solution.

Once enabled, choose the "zone" to which you want to assign each Battletron supporting device; these zones correspond to the zones (color segments) and effects available in the [Razer Chroma Studio.](https://www.razer.com/eu-en/chroma)

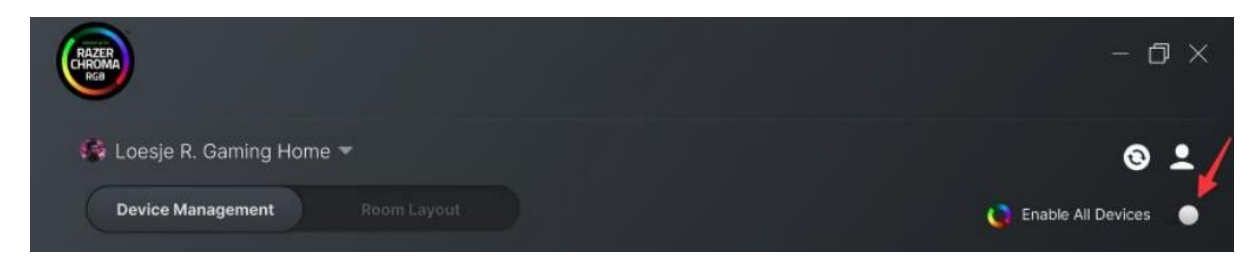

- You can now control your Battletron devices directly from your Windows desktop or laptop!

- For the Battletron Smart Desktop application to work correctly, it must be granted access to the local network (LAN communication). Allow access to private networks in your computer's firewall settings. For more information, go to

https (not yet available)

Click here for a detailed video on how to install and configure Battletron. Click here for a detailed video on how to configure Battletron and Chroma Connect.

Note: Some older LSC Smart devices may not fully integrate with the Desktop App or with Razer Synapse. Please contact customer support at [help@calex.eu](mailto:help@calex.eu) if you experience any issues.

The current supporting devices are:

**Battletron COB Strip Battletron Monitor LED Strip Battletron LED Bar Battletron Mouse Pad Battletron Ball Light**

## **Room Management/Room Arrangement (Canvas):**

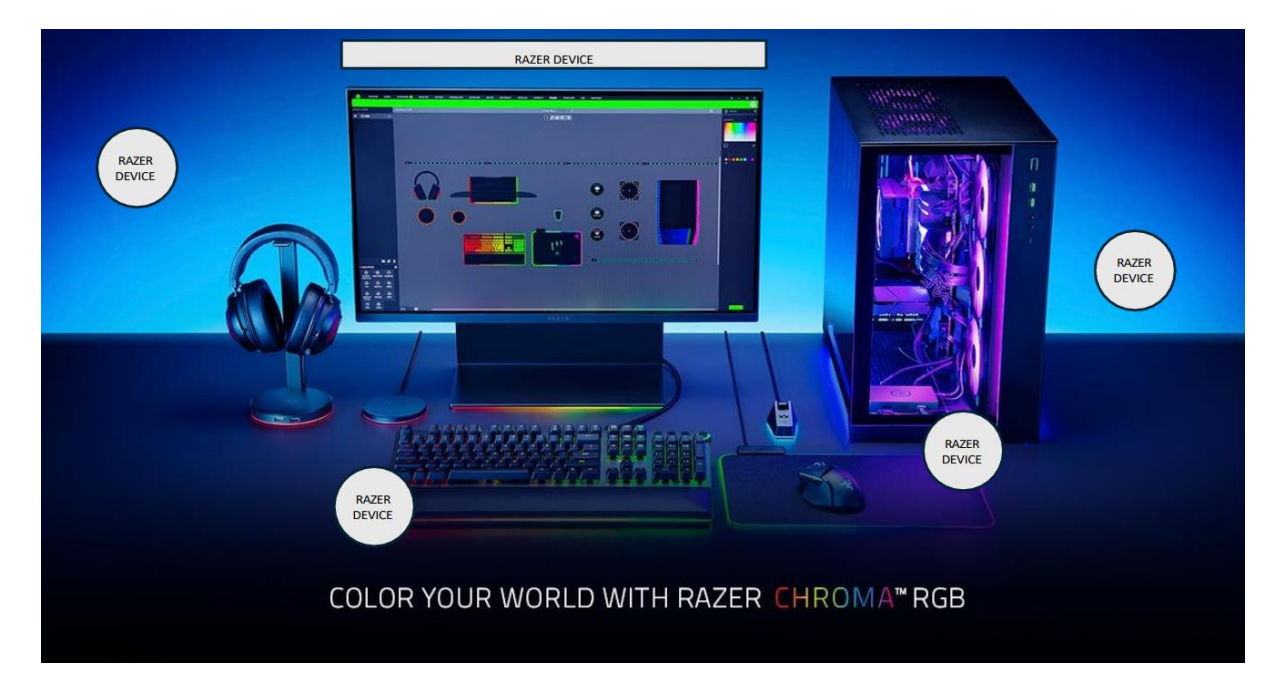

This screen serves as the canvas on which you can position all devices as you wish. The four color segments at the bottom of the screen become controlled by the Razer Synapse software. Depending on where you position the device, it takes on the color of the active segment.

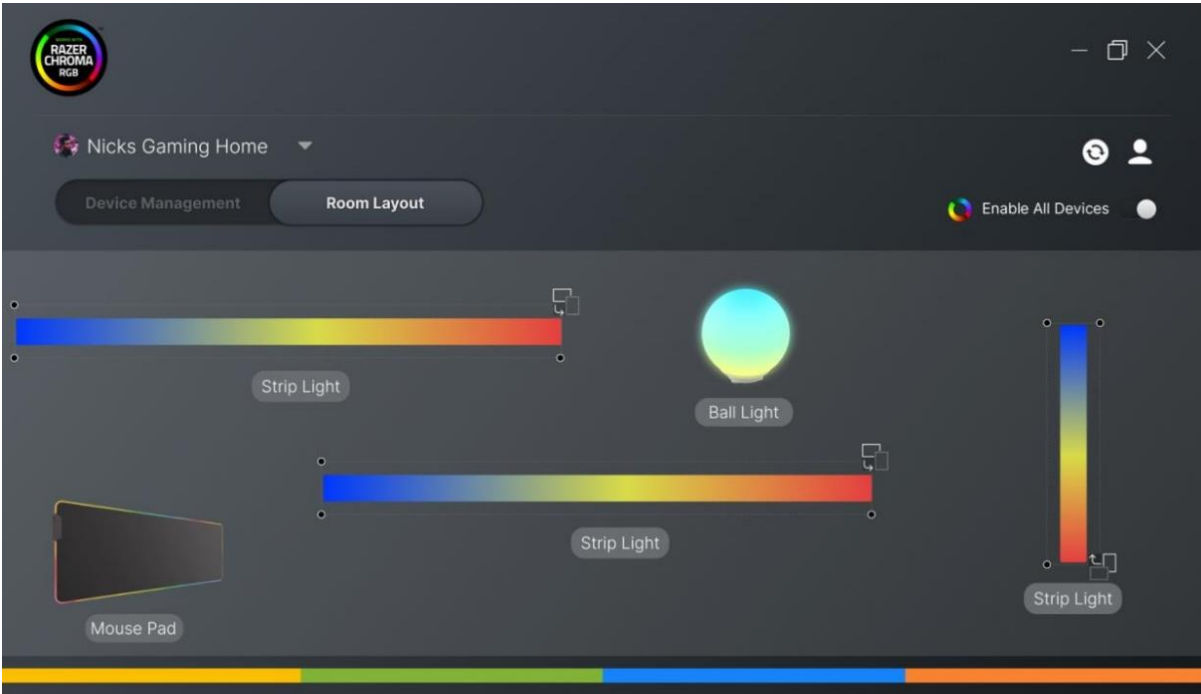

# **Tips for Synapse Razer Chroma RGB:**

- Under the CONNECT tab, you can use "Quick Effects" to give your Battletron devices effects such as "Static" or "Spectrum Cycling."
- On the Sutdio tab, you can adjust your lights based on various advanced effects such as "Ambient Awareness," which allows your lights to match the colors of selected areas on your screen.
- The VISUALIZER tab lets you activate sound and media reflex effects while playing your favorite music, games and videos.

**For the Battletron Smart Desktop App to work correctly, it must be allowed access to your local network (LAN communication). Allow access to private networks in your computer's firewall settings. Allow apps through firewall on Windows:**

Use these steps to allow an app through the Windows 10/11 firewall:

- **1.** Open **Windows Security.**
- **2.** Click **Firewall & Network protection**
- **3.** Click the **Allow an app through firewall**

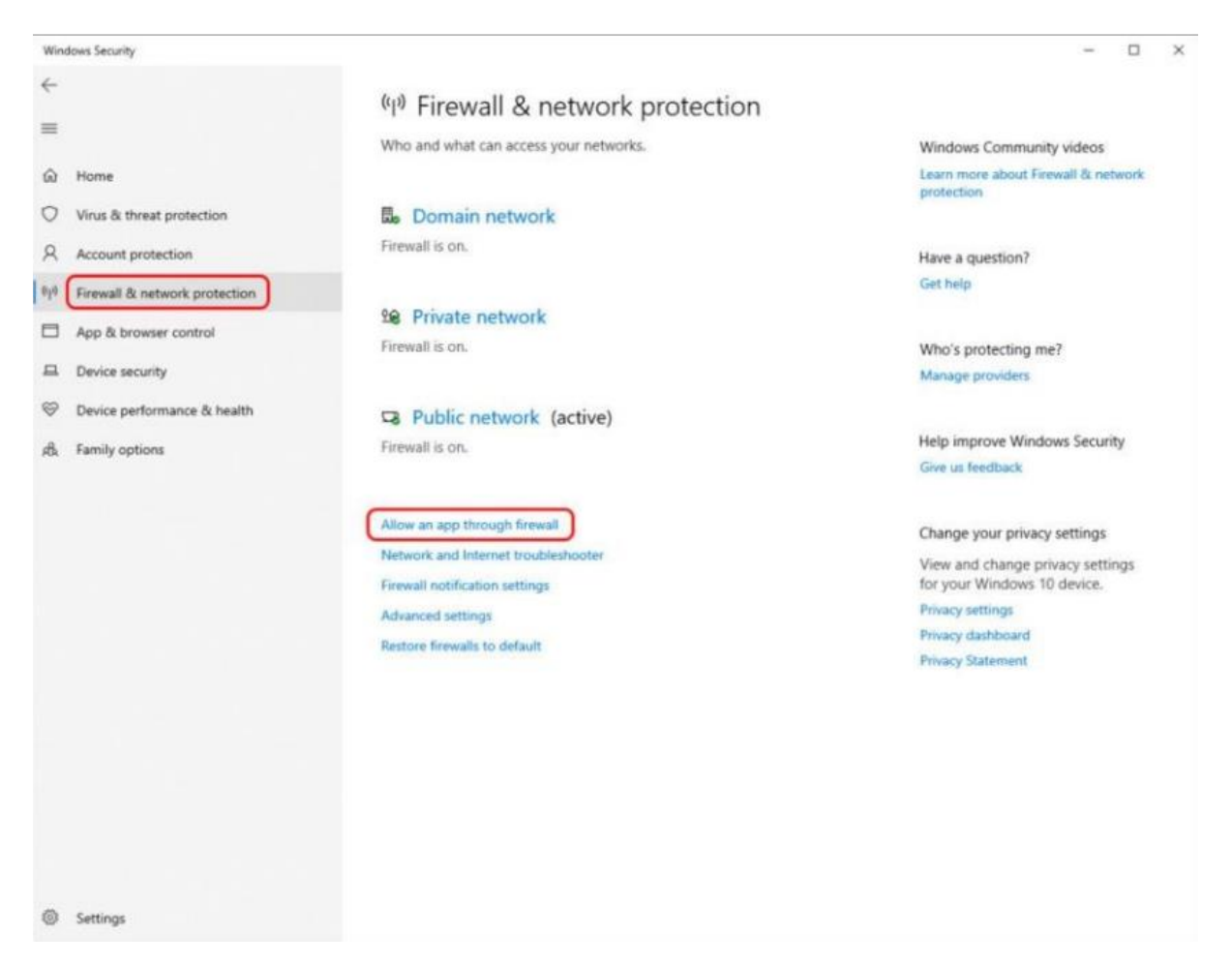

- **4.** Click the **Change Settings** button.
- **5.** Check the app (Battletron) or feature you want to allow through the Windows firewall

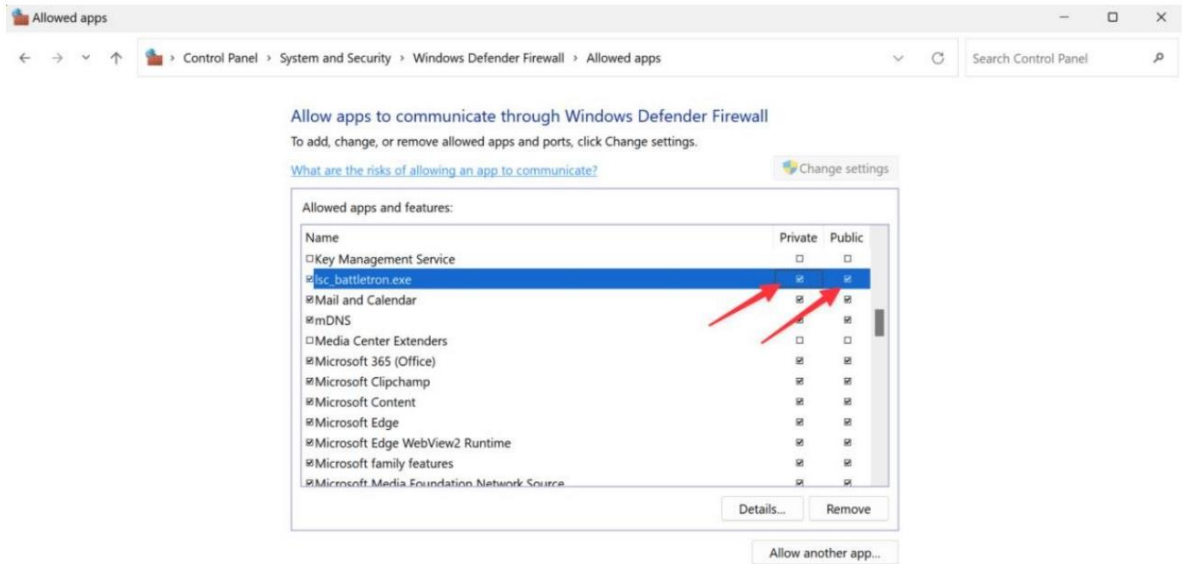

- **6.** Check what type of networks an app has access to:
	- **a. Private –** Gives access to the home or work network.
		- **b. Public –** Gives access to the network in a public space
- **7.** Click the OK button

Once you complete these steps, the app will have full access to your local network.

## **Frequently asked questions:**

My lights are not syncing with Razer Synapse:

Make sure you have Chrome Connect installed and "Battletron" enabled/activated in Synapse -> Connect -> Devices

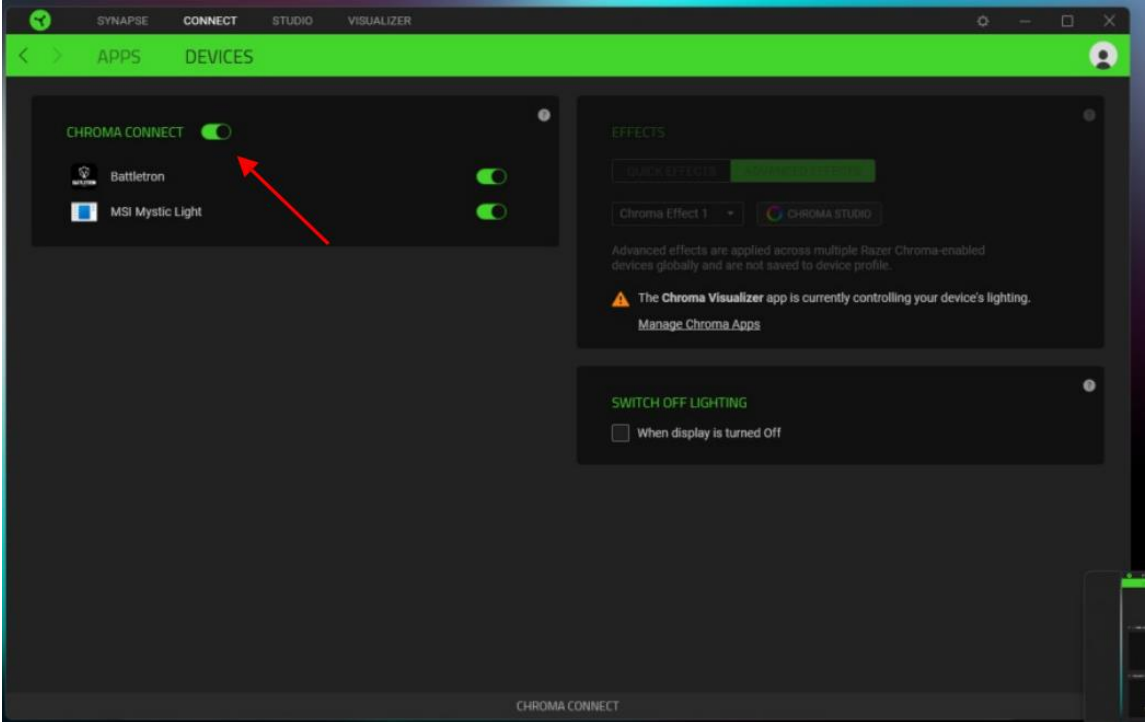

If you don't see the Battletron icon within the Synapse app, Chroma Connect may not be installed or may not be installed correctly. Open the Razer app, go to settings and add the modules via the "add software" screen. For more information, please refer to the Razer website, where there are detailed instructions on how to add the Chroma Connect integration.

 $\epsilon$ SYNAPSE CONNECT STUDIO **STIAL 17FE** Q **DASHBOARD MODULES GLOBAL SHORTCUTS** WELCOME TO RAZER SYNAPSE View all of your Razer devices and installed modules here cally designed to enhance and maximize your ov<br>modules are displayed on the DASHBOARD. erall experi CONNECTED DEVICES - YOU MIGHT BE INTERESTED IN @ 67 **BATTLETRON** BATTLETRON MSI MYSTIC LIGHT RAZER BASILISK V3 PRO  $\div$  MODULES CHROMA VISUALIZER CHROMA CONNECT CHROMA STUDIO

Tip: After installing the Chroma Connect plug-in, restart your PC.

## **I see no light effects, is there any way to test this?**

Open Synapse, go to Chroma Visualizer. From here you can activate Chroma Visualizer and select a background effect of your choice. Make sure "preview" is enabled to see a live effect.

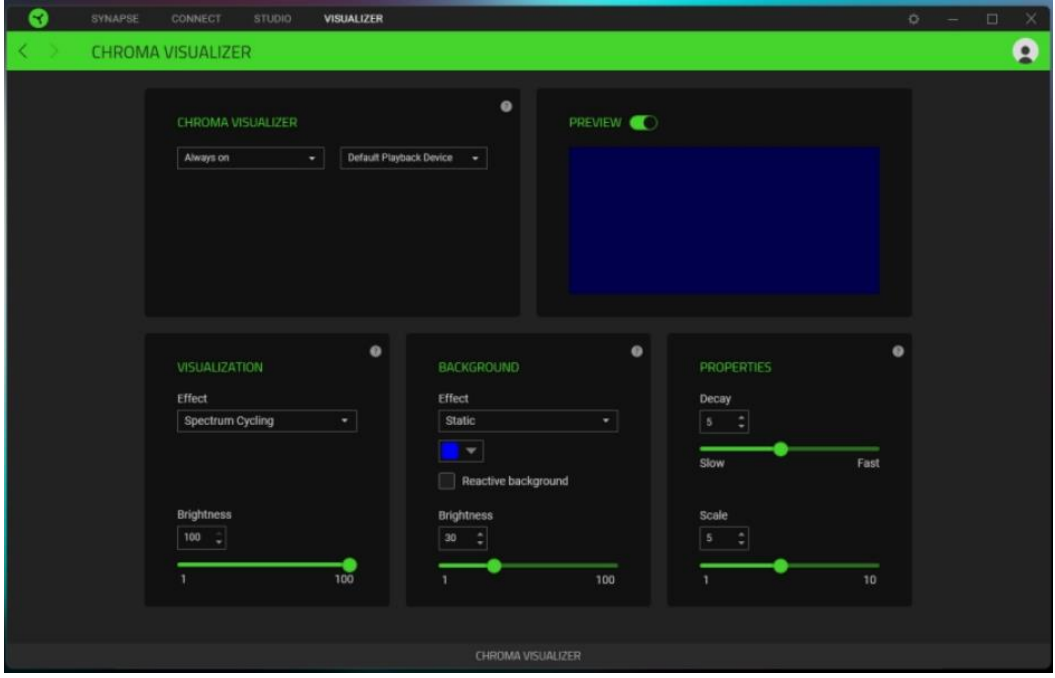

#### **How do I get application updates for the Battletron Razer app?**

The Battletron app checks for updates once a day. It is also possible to perform a manual check. Click on the user and choose "check for updates." The application will automatically download the updates.

#### **I just added new devices, I don't see these listed yet?**

It may take some time for these to become visible within the Battletron app. To speed up synchronization, you can click on the (sync) icon. The devices will then be actively retrieved from the network.

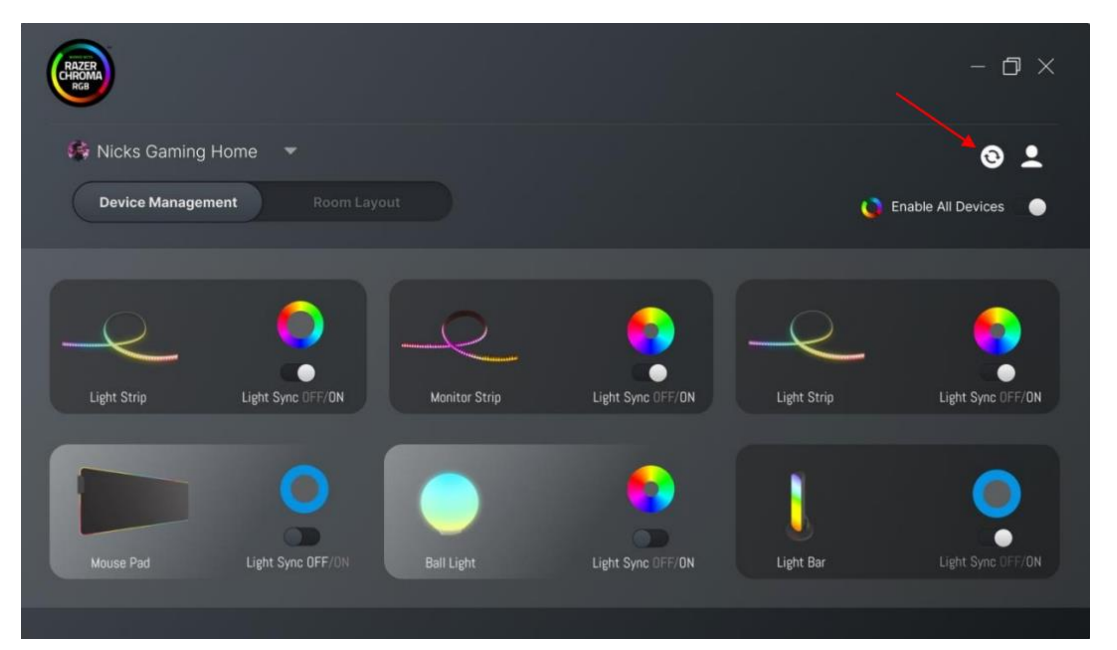

# **I don't see the Battletron plug-in within Synapse Razer application listed?**

Uninstall the Battletron application, restart your PC and reinstall the Battletron application. The integration will then be added again.

# **Supporting instructional videos for the Battletron Application:**

How to install the Razer Synapse Software: [https://www.youtube.com/watch?v=3xWgJ\\_yeY8o](https://www.youtube.com/watch?v=3xWgJ_yeY8o)

[Battletron software](https://qr.lscsmartconnect.nl/software/BattletronDesktopDownload)

[Instruction video 1](https://www.youtube.com/watch?v=SAxvUWb8BNI)

[Instruction video 2](https://www.youtube.com/watch?v=yi_Tmb5VDvs)

#### *Questions or problems? Please contact our customer service.*